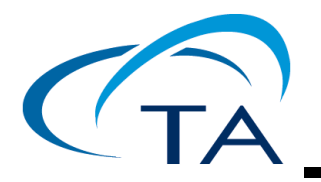

# *TA Instruments Controlling Windows Updates*

### *Note for all Operating Systems*

Before installing TA Instruments Software, bring the operating system of the computer up-to-date by installing any applicable Service Packs and all critical items in the Windows Update list.

### *Controlling Windows Update*

Microsoft frequently releases updates to Windows operating systems in order to provide ongoing feature upgrades and protections against malware. TA Instruments recommends that customers periodically install these updates in order to maintain their computers in good condition. However, many of these updates also require a system restart in order to complete. During a system restart any running programs including those that are actively collecting data from chemical samples will be terminated. If an experiment is interrupted this can result in data being lost, and in some cases a customer's test sample may be compromised, and perhaps irretrievably lost.

Several of the microcalorimetry instruments from TA Instruments Corporation, especially but not limited to the RS-DSC, TAM IV, TAM Air, Affinity ITC Autosampler system and the Nano DSC Autosampler system, are commonly used in long term experiments which exposes a greater risk of interruption. TA Instruments recommends that users should retain control over the timing of Windows Updates in order to protect valuable samples. An important element of this control is to set the update policy such that the PC will not restart unless explicitly authorized by the user using a direct action. This document provides details on how to set up the desired update behaviors in Windows 10 or 11.

### Manually Triggering a Windows Update

This document describes techniques for deferring Windows Updates from occurring while instruments are busy collecting data in experiments. If not attended to, this condition will allow the operating systems to become out of date and therefore potentially vulnerable to recent malware. When the experiments have run to completion and the instrument is idle, users are encouraged to manually trigger the PC to search for and install recently released updates. In all versions of Windows 10 or 11, type "Windows Update' in the search window at the lower left of the desktop, and select **Check for Updates**. Installation will start the installation automatically.

If a reboot of the PC is required, shut down any TA Instruments data collection / instrument control software before allowing the reboot.

### *Controlling Windows Update in Windows 10 or 11 Pro and Enterprise Editions*

In contrast with prior versions, Windows 10 and 11 use a more "push" oriented update policy. The default condition is that updates might be regularly downloaded and installed into PCs that are running and connected to the Internet, and then typically scheduled to occur overnight. Updates that require a reboot will usually present a notification to the user that allows a temporary postponement. However, if this notification is ignored (for example during an unattended series of experiments over a weekend), it could time out and then automatically allow the restart to proceed.

**NOTE**: The following changes are possible only in Windows 10 or 11 Pro or Enterprise Editions. They are not available in Windows 10 or 11 Home. (The Home edition allows the option of notifying before proceeding, however this provides one chance to reschedule the installation. If the notification is ignored it will time out and automatically proceed. Unless carefully managed, a chosen time for a reschedule could also conflict with experiments run subsequently.)

- **1** In the Search window at the lower left corner of the Windows 10 or 11 Desktop, type in "group policy."
- **2** Left-click the **Edit Group Policy control panel** item that displays.

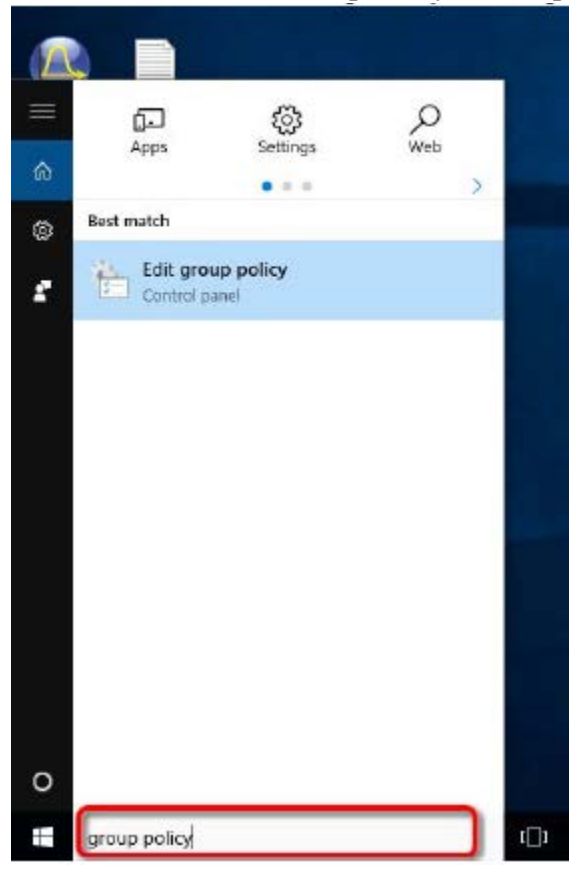

**3** Under "Local Computer Policy" / "Administrative Templates," left-click on **Windows Components** in order to open a list of items.

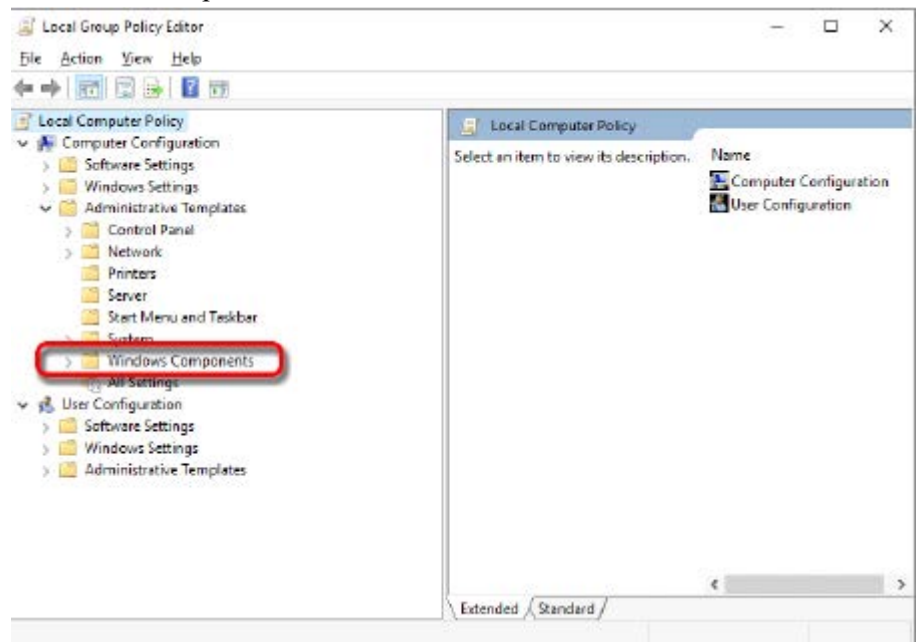

**4** In the lower level list that opens up, scroll down to and click **Windows Update**, then on the right side of the dialog box double-click **Configure Automatic Updates**.

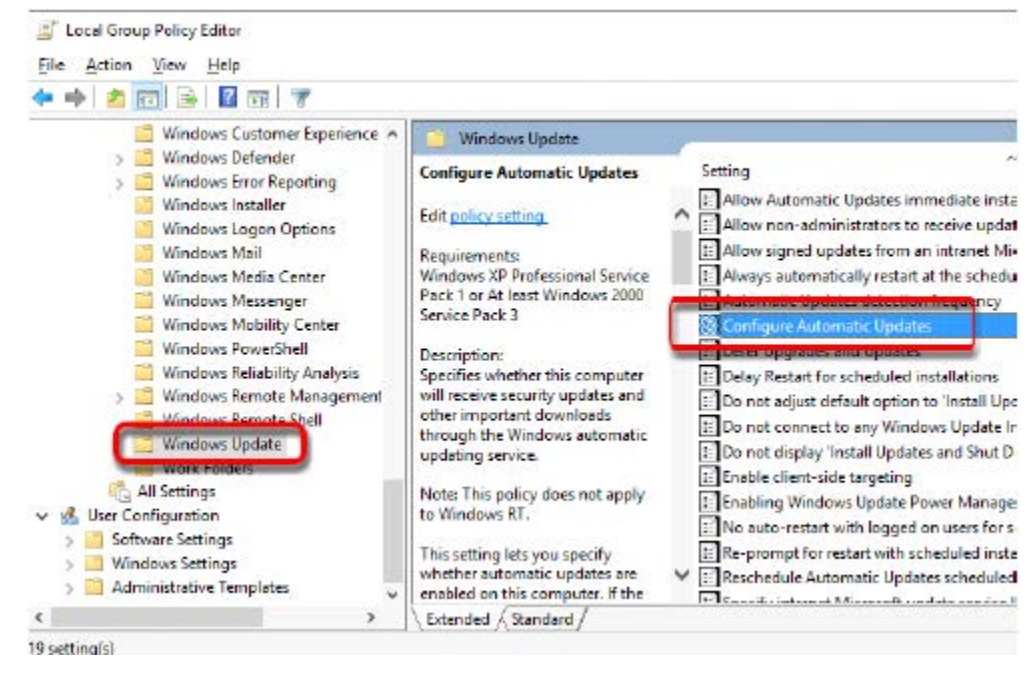

- **5** In the Configure Automatic Updates dialog box, select **Enabled**.
- **6** In the drop-down list for Configure automatic updating, select item 2, **Notify for download and notify for install**.

#### **7** Click **OK** and close out of the Policy Editor dialogs.

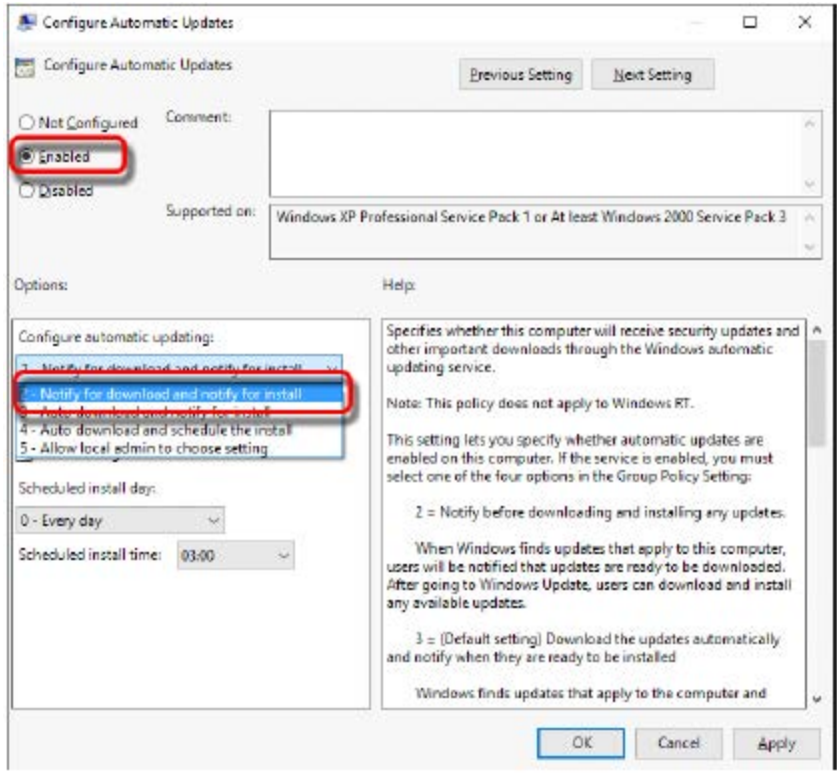

## **TA Instruments Offices**

For information on our latest products, contact information, and more, see our web site at: <http://www.tainstruments.com>

TA Instruments — Waters LLC Corporate Headquarters 159 Lukens Drive New Castle, DE 19720 USA

Telephone: 302.427.4000 Fax: 302.427.4001 Email: info@tainstruments.com

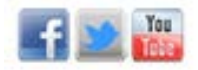

#### **APPLICATIONS HELPLINE—U.S.A.**

For assistance with applications, please call the Applications Help Desk at 302.427.4070.

#### **SERVICE—U.S.A.**

For instrument service and repairs, please call 302.427.4050.